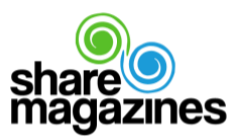

## **Anleitung sharemagazines LocationScreen**

*Individualisieren Sie Ihren digitalen Lesezirkel!*

Nach erfolgreicher Anmeldung im sharemagazines LocationHub starten Sie im Bereich **Dashboard**. Hier sehen Sie Ihren aktuellen LocationScreen. Solange Sie keine Inhalte eingefügt haben, erscheint ein Standard Layout mit der Bezeichnung der Location und einer kurzen Information zu sharemagazines. Die generelle Anzeige des LocationScreens kann jederzeit unter Einstellungen bei "in der Plattform aktivieren" aktiviert oder deaktiviert werden.

Unter **Angebote** haben Sie die Möglichkeit Ihren LocationScreen individuell zu gestalten. Hinterlegen Sie z.B. Ihre Öffnungszeiten, aktuelle Angebote, Imagevideos, Gutscheine, Flyer und weitere Informationen.

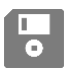

Speichern nicht vergessen! ☺ Bitte achten Sie generell darauf, nach dem Bearbeiten immer auf die blinkende Diskette zu klicken.

Mit dem Stift auf der rechten Seite unter der Auswahlleiste kann der *Location Header* bearbeitet werden. Hier besteht die Möglichkeit ein Bild hochzuladen und den gewünschten Ausschnitt auszuwählen (Empfohlene Größe: 550 x 900 Pixel). Durch das Cropping-Tool kann jedes Bild auf die entsprechende Größe standardisiert werden. Darüber hinaus kann der Locationname ein- oder ausgeblendet, die Schriftfarbe eingestellt und ein Blaueffekt darübergelegt werden. Ein individueller Text mit bis zu 600 Zeichen kann in das rechte Textfeld eingegeben werden.

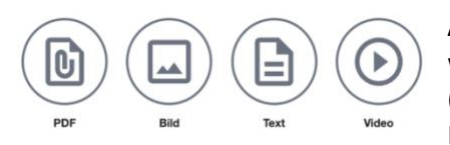

Angebote können mit dem Button "Angebot hinzufügen" erstellt werden. Sie können PDF-Dateien, Bilder horizontal und vertikal (Empfohlene Größe 700 x 700 Pixel), Texte und Videos (max. 20 MB) platzieren.

Per Klick auf die jeweilige Option öffnet sich das neue Angebot. Titel und Kurzbeschreibung lassen sich rechts daneben hinzufügen. Bei einigen Angeboten lässt sich zudem eine Angebotsbeschreibung hinzufügen. Weiterhin kann bei jedem Angebot ein Button hinzugefügt werden, der zu einer Website führt. Dafür muss unter "Link-Label" der Link benannt werden (z.B. "Weitere Informationen") und bei "Link" die Ziel-URL eingegeben werden.

Alle Angebote können jederzeit bearbeitet und gelöscht werden. Weiterhin können Angebote für einen bestimmten Zeitraum angezeigt werden (Kalender Symbol über dem jeweiligen Angebot) oder auch mit dem Augen-Symbol sichtbar oder unsichtbar gemacht werden. Alle Angebote können mit "Drag & Drop" verschoben bzw. anders angeordnet werden. Dafür hält man die Maus auf den Drag&Drop-Icon rechts bei dem jeweiligen Angebot gedrückt und verschiebt dieses nach oben oder unten.

**Mehrere Locations**: Rechts oben wird Ihnen angezeigt, welche Location Sie aktuell bearbeiten. Sollten Sie auf mehrere Locations zugreifen, können Sie dort die entsprechende Location auswählen, die Sie bearbeiten möchten. Für den Fall, dass ein Angebot für mehrere Standorte Gültigkeit hat, muss dieses nicht immer einzeln eingestellt werden. Sie können Angebote mehreren Locations zuweisen.

## **Wir wünschen Ihnen viel Spaß beim Gestalten!**